## 3 Steps for Getting started with H-P

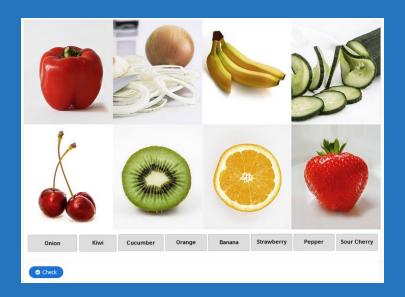

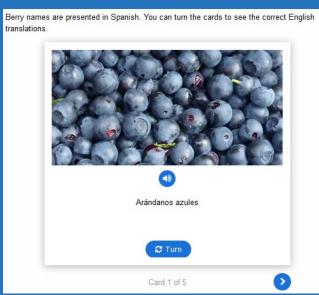

1 Create Your First H5p Activity in Brightspace.

In a content area of your course:

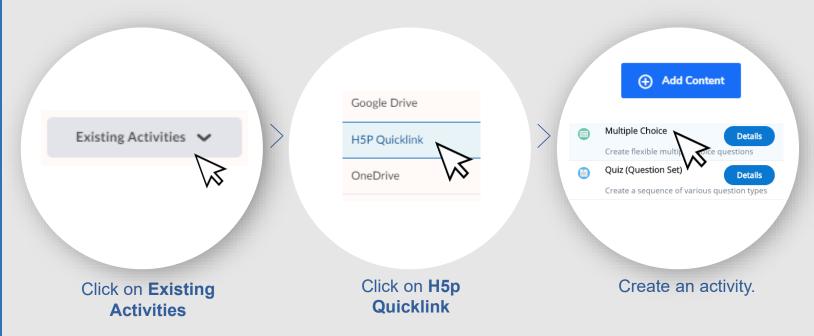

2

## **Set Your H5p Account Password.**

Go to <a href="https://algonquin.h5p.com/">https://algonquin.h5p.com/</a>

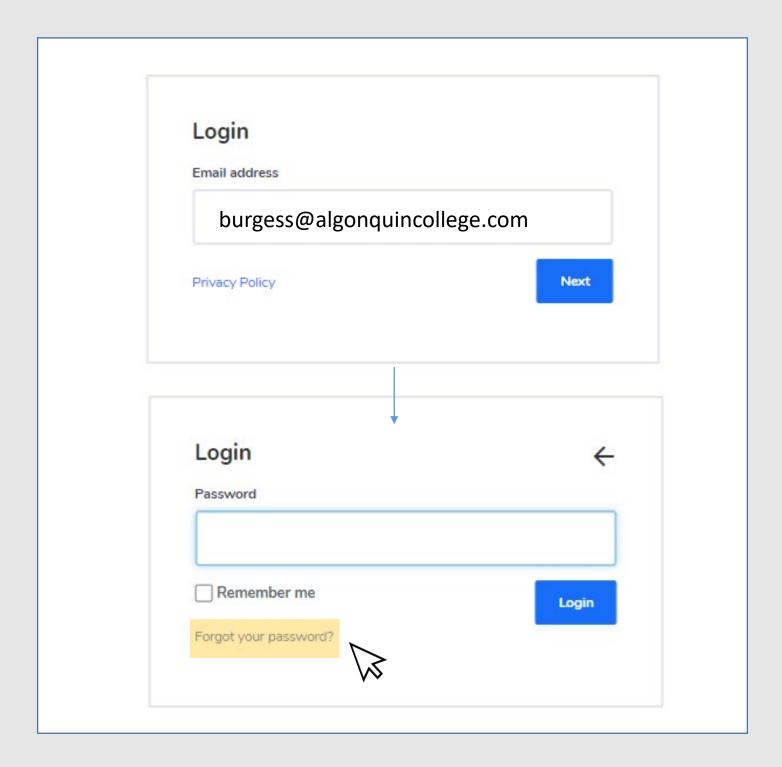

**3** Build Activities in H5p Account and Insert into Brightspace.

You can choose to use H5p in Brightspace. Though, you may find working directly in your H5p account easier.

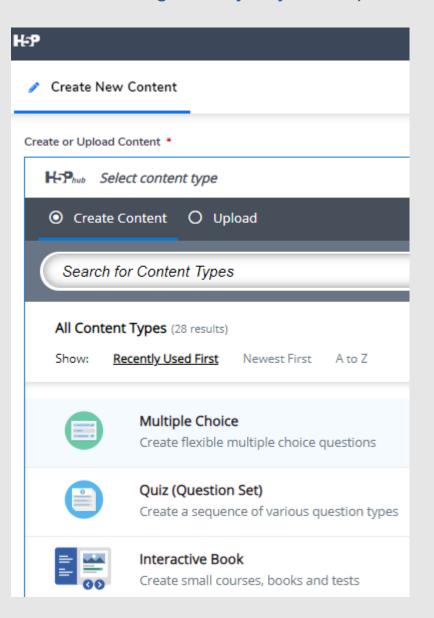

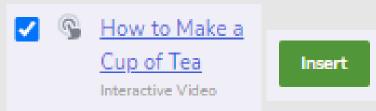

Click on Create Content. Select activity type and build.

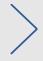

Insert completed activity into your course.

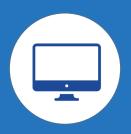

## **Important!! Take Note**

To see activity column in the grade book, complete the activity. Your score will be sent to Brightspace and prompt the creation of the activity column.

**This only applies** if the LTI option is set to *First Attempt, Last Attempt,* or *Best Attempt.* 

To change the default Maximum Grade of 10 set by Brightspace, edit the activity column in the grade book.

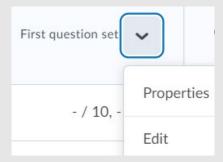

a) To delete H5p activity and grade column:

In content area, delete the activity.

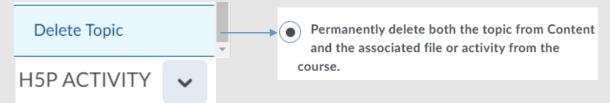

IF STILL NOT ABLE TO DELETE GRADE CENTRE COLUMN, TRY THIS OPTION:

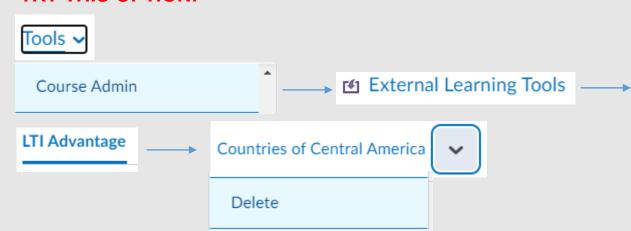

b) In grade book, **select** grades and delete the activity column.

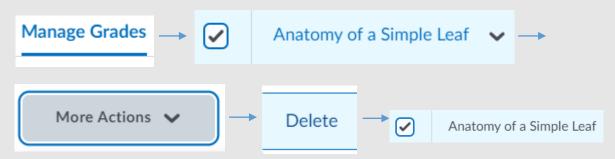

When you do a course copy (e.g. move content into course for the new semester) and it includes H5p activities, make sure that these copy settings are selected:

Tools > Course Admin > Import/Export/Copy Components

Search for your course and select it:

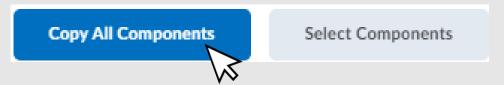

Select Copy All Components OR,

when you **Select Components**, make sure to check these settings:

- Include associated files
- Grade Settings Copy all items

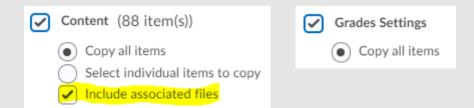